# **Wykorzystanie tunera DVB-T USB do odbioru transmisji SSTV**

Aby odbierać sygnały radiowe (nie tylko z ISS) zamiast odbiorników radioamatorskich można użyć odbiornika DVB-T w postaci dongla USB. Jego podstawową zaletą jest niska cena oraz możliwość odbioru w dość szerokim zakresie częstotliwości. Niestety nie wszystkie urządzenia tego typu nadają się do tego celu. Warunkiem koniecznym jest, aby były zbudowane na chipsecie RTL2832, najlepiej w połączeniu z tunerem R820T lub nowszym R820T2. Warto też zwrócić uwagę, aby tuner był wyposażony w zabezpieczenie przeciw przepięciowe na wejściu antenowym.

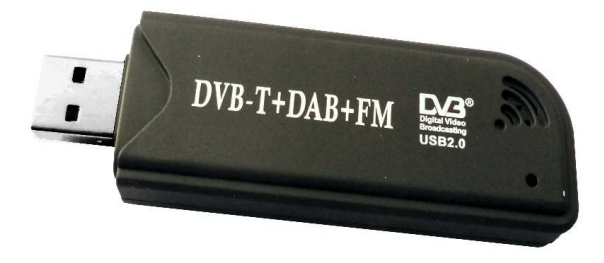

W zestawie z odbiornikiem znajduje się miniaturowa antena, która do naszych celów nie będzie się nadawała. Lepszym rozwiązaniem będzie antena wykonana z dość długiego drutu rozwiniętego w wolnej przestrzeni na zewnątrz budynku. Najlepiej jednak będzie, gdy zbudujemy sobie antenę GP-1/4 na pasmo 144 MHz czyli tam, gdzie jest mozliwy nasłuch sygnałów z Międzynarodowej Stacji Kosmicznej. Jak wykonać taką antenę przedstawia poniższy rysunek.

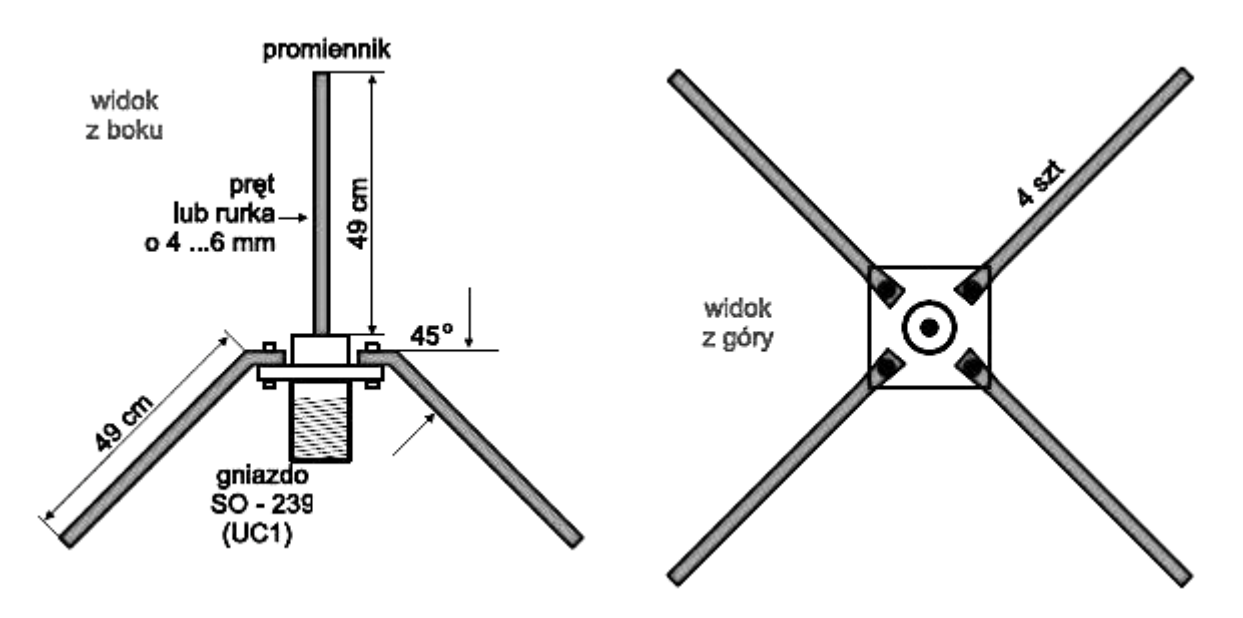

[Źródło: Świat Radio]

Jest wiele innych konstrukcji które dadzą jeszcze lepsze efekty, a ich opis bez trudu można znaleźć w Internecie. Należy pamiętać, że antena jest bardzo ważnym, jeżeli nie najważniejszym elementem stacji nasłuchowej.

### **Instalacja programu SDR Sharp**

Instalację programu **SDR#** (SDR Sharp) najlepiej przeprowadzić w trybie instalacji automatycznej. Należy pobrać program instalacyjny Windows SDR Software Package ze strony http://airspy.com/download/. Po rozpakowaniu uruchamiamy plik *install-rtlsdr.bat.*

Przed uruchomieniem instalatora umieszczamy nasz odbiornik w porcie USB - koniecznie 2.0 lub 3.0. Często jest tak, że porty znajdujące się z przodu komputera, nie będą obsługiwać naszego odbiornika.

System operacyjny Windows proponuje nam instalację sterowników - anulujemy tę propozycję i zamiast tego, dokonujemy instalacji z pobranego instalatora. Ponownie uruchamiamy komputer.

Po uruchomieniu programu należy wybrać w menu nasz odbiornik: **RTL-SDR/USB**.

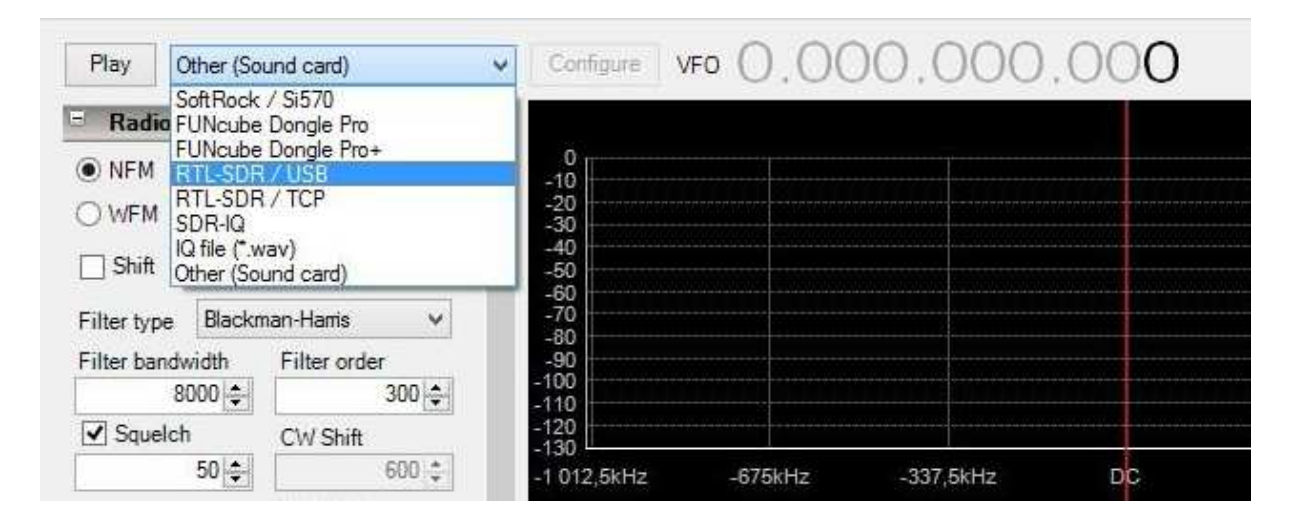

a następnie uruchomić program przyciskiem **Play**.

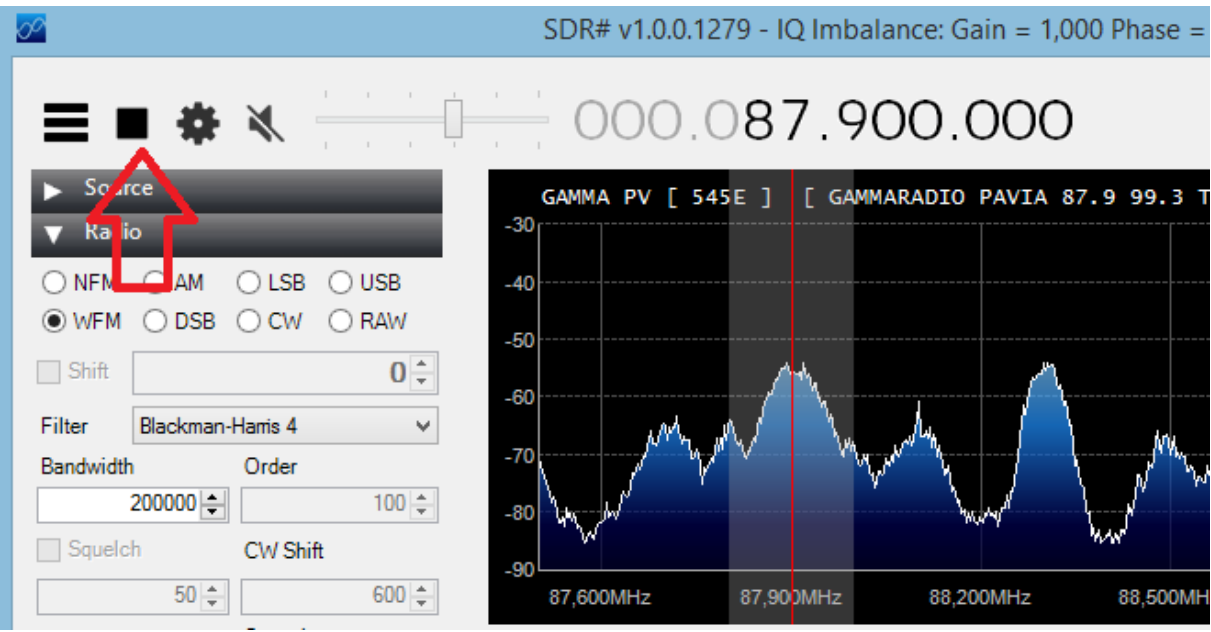

Może jednak zdarzyć się, że coś pójdzie niezgodnie z naszymi oczekiwaniami - na liście nie da się wybrać urządzenia RTL-SDR/USB. Oznacza to, że sterowniki urządzenia nie zostały prawidłowo zainstalowane. Należy więc uruchomić **program Zadig** dokonać instalacji sterowników.

Uruchamiamy program *zadig.exe* i widzimy okienko z pustymi polami:

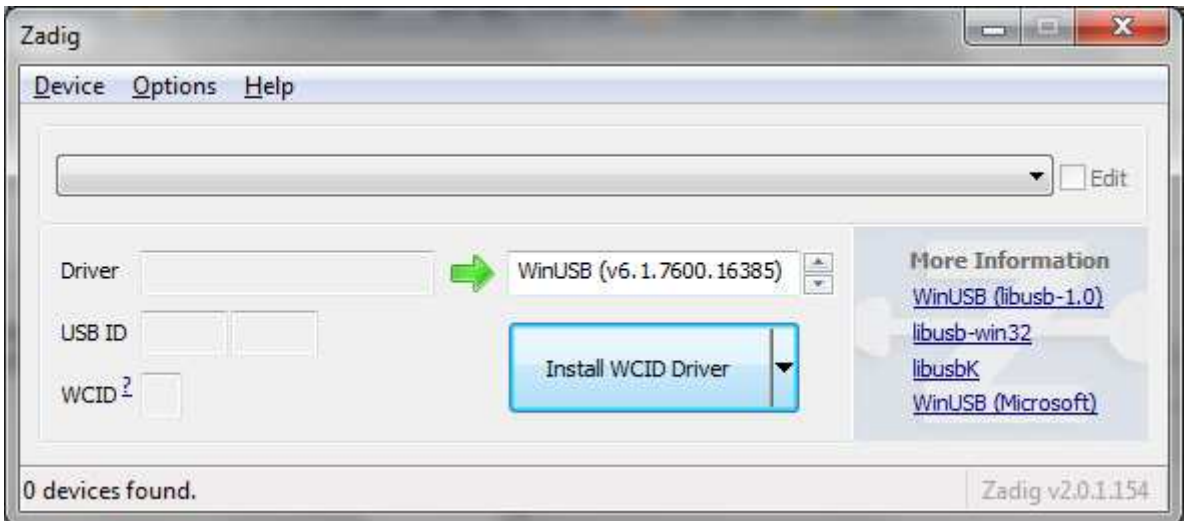

Wybieramy **Options** a następnie **List All Devices**:

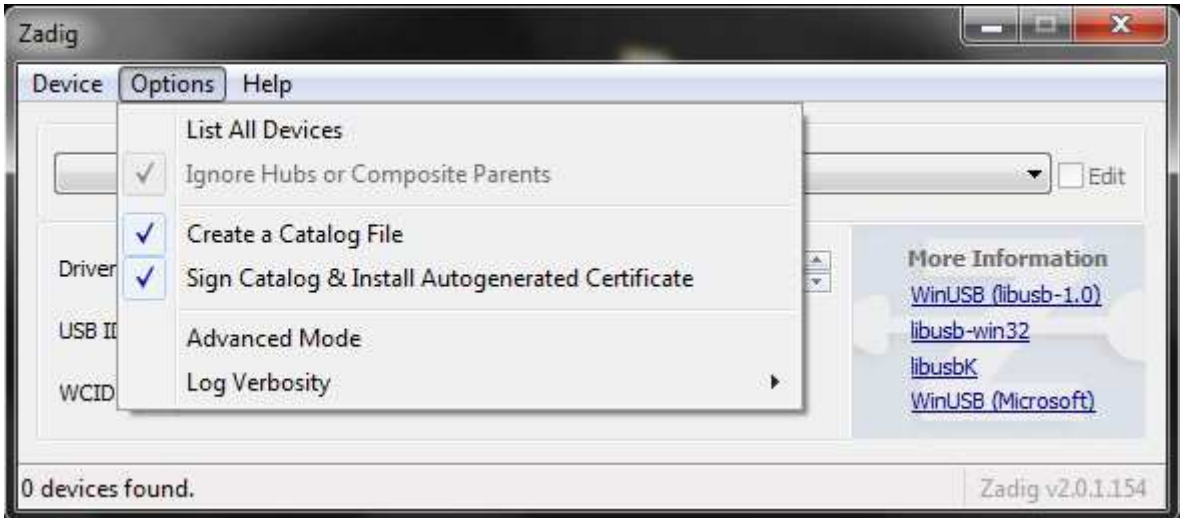

Z rozwijanej listy wybieramy **Bulk-In, Interface (Interface 0)**:

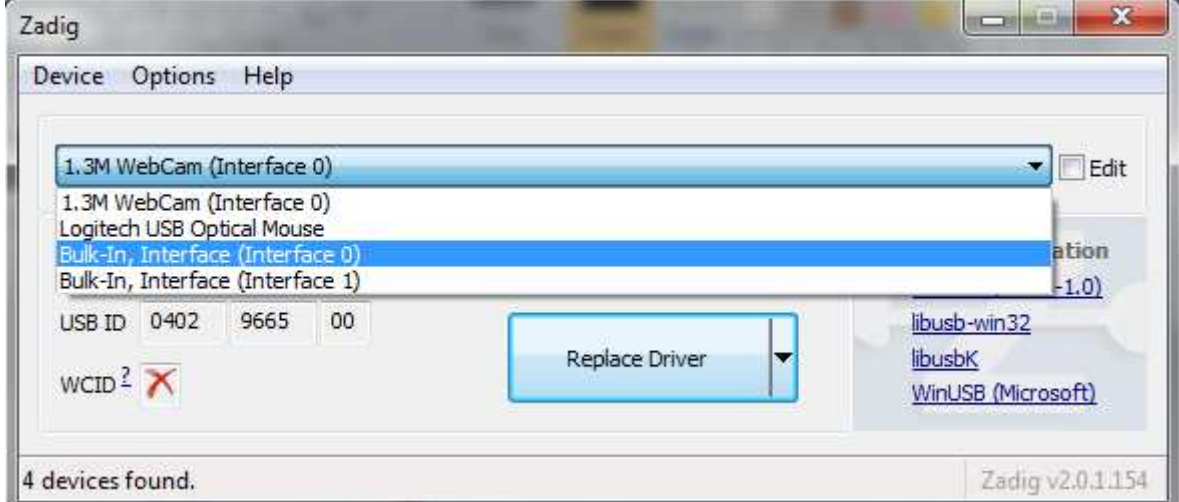

W polu po prawej stronie zielonej strzałki powinien być wybrany **WinUSB.** Jeżeli tak jest, naciskamy na **Replace Driver**.

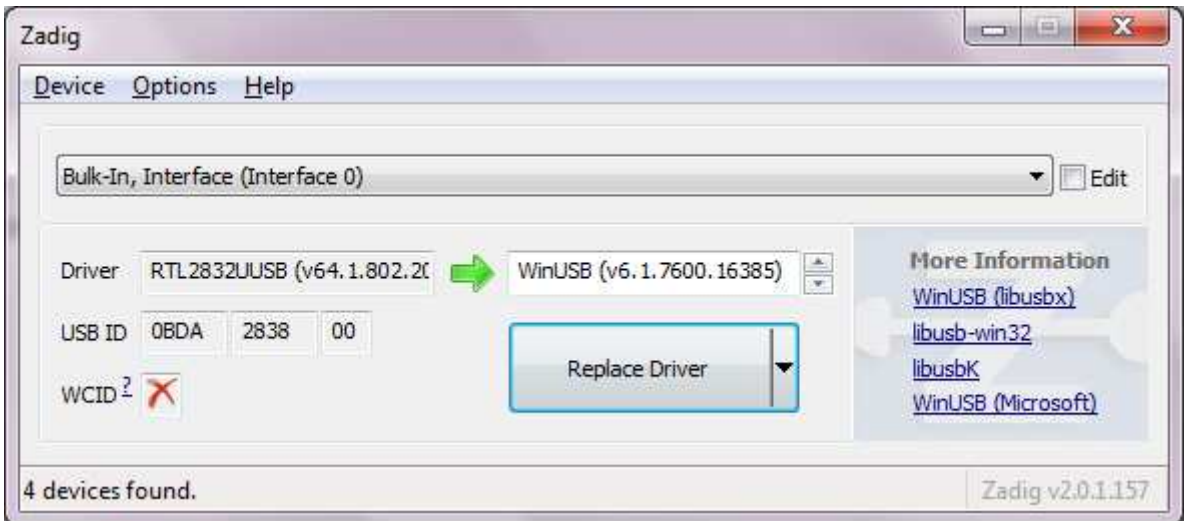

W podobny sposób możemy dokonać reinstalacji sterowników.

### **Virtual Audio Cable**

**VAC** to program, który pozwala przesyłać dźwięk audio z jednej aplikacji do drugiej. Dowolna aplikacja może przesyłać **strumień audio** do zewnętrznego urządzenia, a inna może otrzymywać dźwięk jako przychodzący. Transfer danych jest wykonywany cyfrowo, co zapewnia **bezstratną jakość**. Program można pobrać ze strony internetowej: *https://www.vb-audio.com/Cable/index.htm*

- 1. Instalacja programu: plik VBCABLE\_Setup.exe
- 2. Po zainstalowaniu programu należy wybrać odpowiednie wyjście audio w SDRSharp

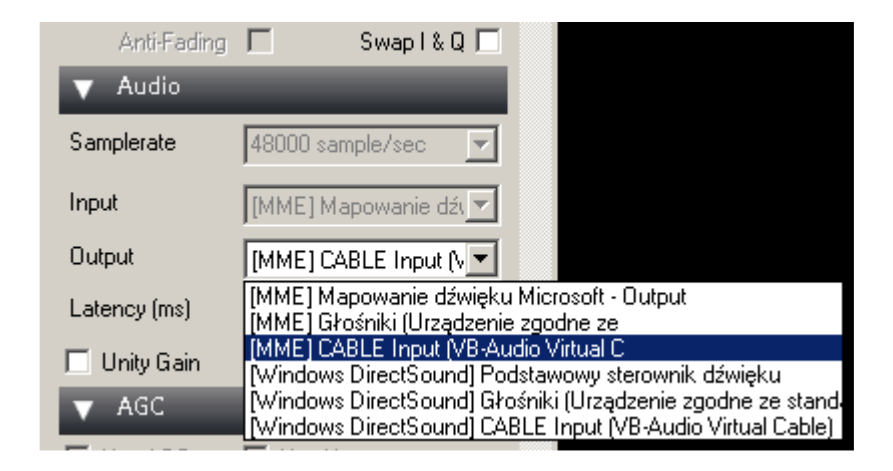

## **Program RX-SSTV**

RX-SSTV to program służący do dekodowania obrazów SSTV (ang. Slow Scan TeleVision). Program potrafi automatycznie rozpoznać i zapisać i 37 różnych formatów SSTV.

Program pobieramy z oficjalnej strony autora: *http://users.belgacom.net/mysoftware/Setup\_RXSSTV.exe (998kB)* 

Po standardowej procedurze instalacji należy dokonać niezbędnych ustawień w programie.

Wybieramy "Setup" (ang. Ustawienia), następnie "Sound Control and Devices" (ang. Ustawienia karty dźwiękowej):

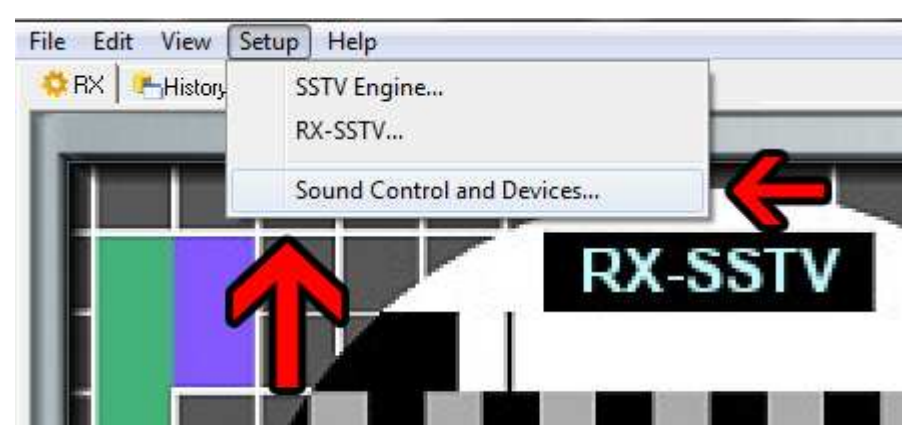

Konieczne jest włączenie urządzenia nagrywającego (Nagrywanie). W zależności od urządzenia:

- dla tunera DVB-T **Cable Output**
- dla innych urządzeń (np. radio, skaner nasłuchowy) **Wejście liniowe**
- dla WebSDR **Stereo Mix**

### **Radio przez Internet czyli WebSDR**

Jeżeli nie dysponujemy tunerem DVB-T USB, możemy skorzystać z odbiornika WebSDR, czyli odbiornika dostępnego przez Internet.

W przeglądarce internetowej wpisujemy adres jednego spośród wielu dostępnych na świecie serwerów, np. *http://sp2pmk.tvk.torun.pl:8901.* Aby nasłuchiwać sygnałów z ISS wybieramy pasmo: **2m**, wpisujemy częstotliwość: **145800 kHz** lub klikamy na wodospadzie **ISS Voice SSTV**, modulacja **FM**.

*Materiał z 5. Ogólnopolskiej Konferencji Uczestników i Sympatyków Programu ARISS. Ostrów Wielkopolski, 17 października 2015 r. Sławomir Szymanowski, SQ3OOK*